# 2023.2 [Release](https://help.myob.com/wiki/display/gtr/2023.2+Release+Notes) **Notes**

The 2023.2 release simplifies several common workflows. You can now write off job costs in bulk. Emailing is also less time-consuming, now that you can create email templates. It also includes various minor improvements and addresses a range of issues identified in previous versions.

> For Australian companies, this release also updates rates and thresholds to comply with requirements for the 2023–2024 financial year. For more information, see the [end of year payroll processes guide](https://help.myob.com/wiki/display/gtr/End+of+year+payroll+processes+2023+-+AU).

# New features

# Email templates

Simplify your emailing workflows by creating email templates on the new Email Template Maintenance form. Open this form by going to System > System Setup > Email Template Maintenance.

This new feature doesn't affect how CRM email templates work.

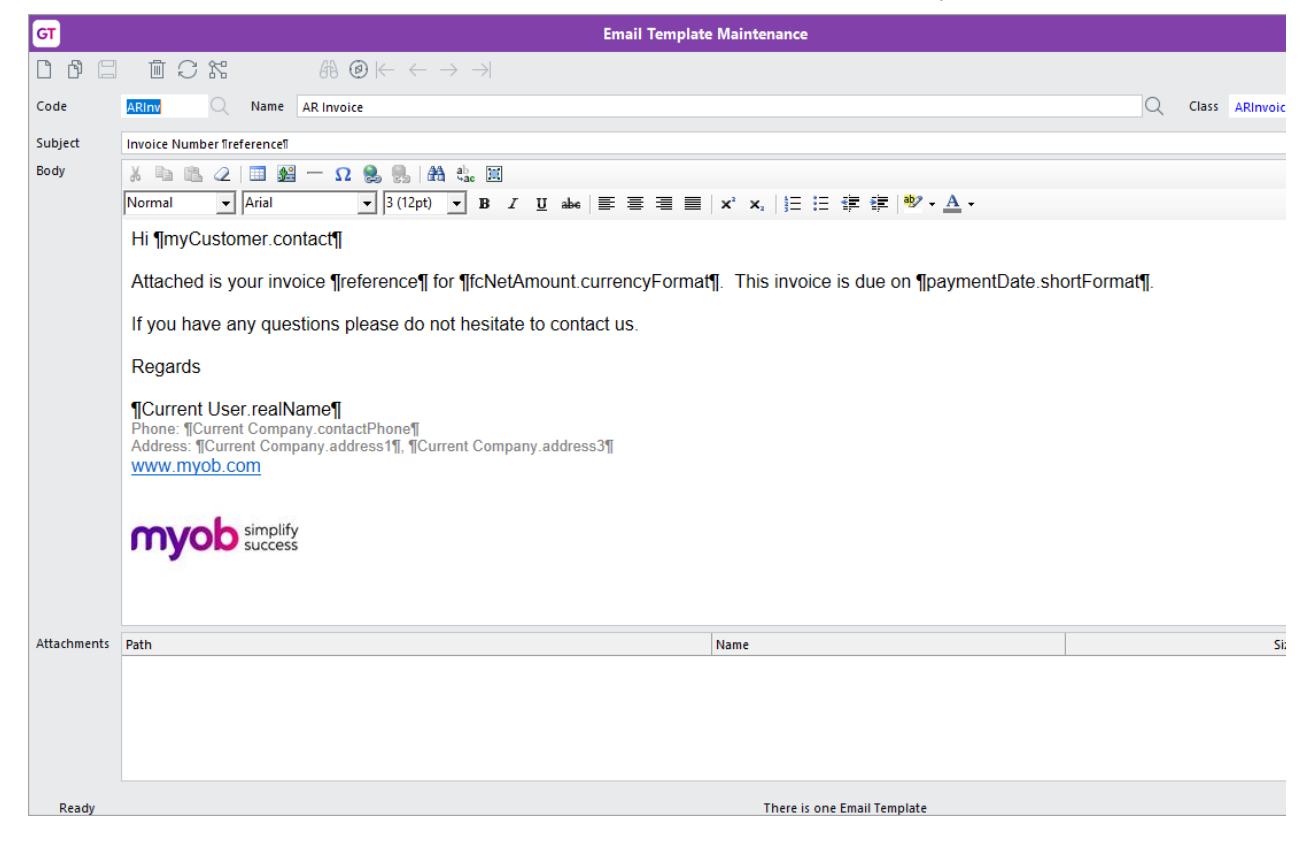

#### Email template options

You have lots of options when creating an email template form:

- Code Required. Enter a short code you can use to identify the template.
- Name Required. Enter a descriptive name for the template.
- Class Required. Select a class that the template belongs to. The class determines what properties and variables you can add to the template.
- Subject The subject lines of emails that use this template.
- $\bullet$  Body The main body text of emails that use this template.
- Add Property Click this button to view different data elements and runtime variables you can add to the template. For example, you can add a customer's name as a variable to the body of the email. To add a property to the body, select a property and click **Insert Body**. To add a property to the subject, select a property and click **Insert** Subject.
- Attachments Click Add Attachment and choose the file you want to attach to all emails that use this template.

Adding lots of large attachments can negatively affect eReporting speed.

#### Testing an email template

To make sure your emails using a template look the way you want them to, you can send a test email. On the Email Template Maintenance form, click Test Send.

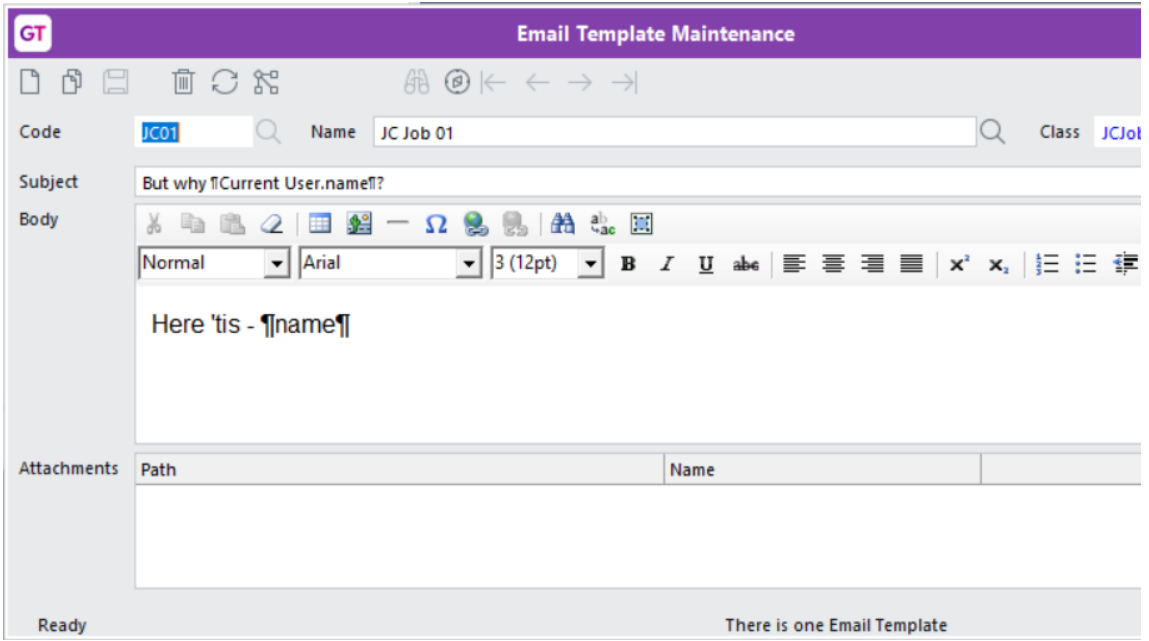

Then enter an address in the Enter the recipient address window and click OK.

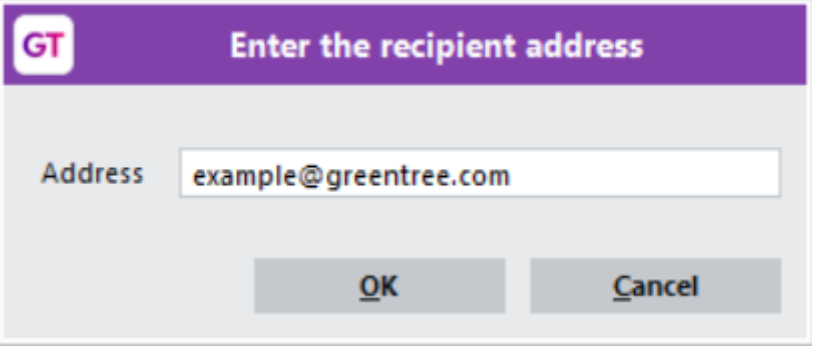

## Simplified emailing workflows

This release standardises emailing workflows across Greentree.

New email icon

You can now more quickly email individual documents by clicking the new **Email** icon  $(\blacksquare)$  on a form's toolbar. Previously, you had to click the Print icon and select email as the output. The **Email** icon is available on the toolbar of these forms:

- AR Invoice Entry
- AR Receipt Entry
- AP Invoice Entry (for buyer-created invoices only)
- AP Payment Entry
- PO Purchase Order Entry
- HR Pay Entry.

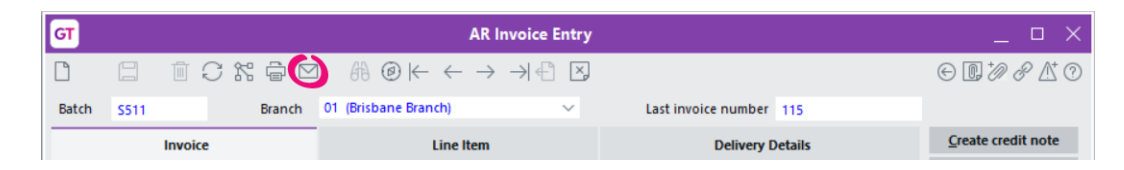

Depending on your hotprinting setup, clicking the **Email** icon  $(\Box)$  either opens the new Add to Email Queue form or the existing Print Report form (with the output automatically set to Email).

#### New Add to Email Queue form

When emailing from a transaction or report, the new Add to Email Queue form lets you use an email template or write an email from scratch.

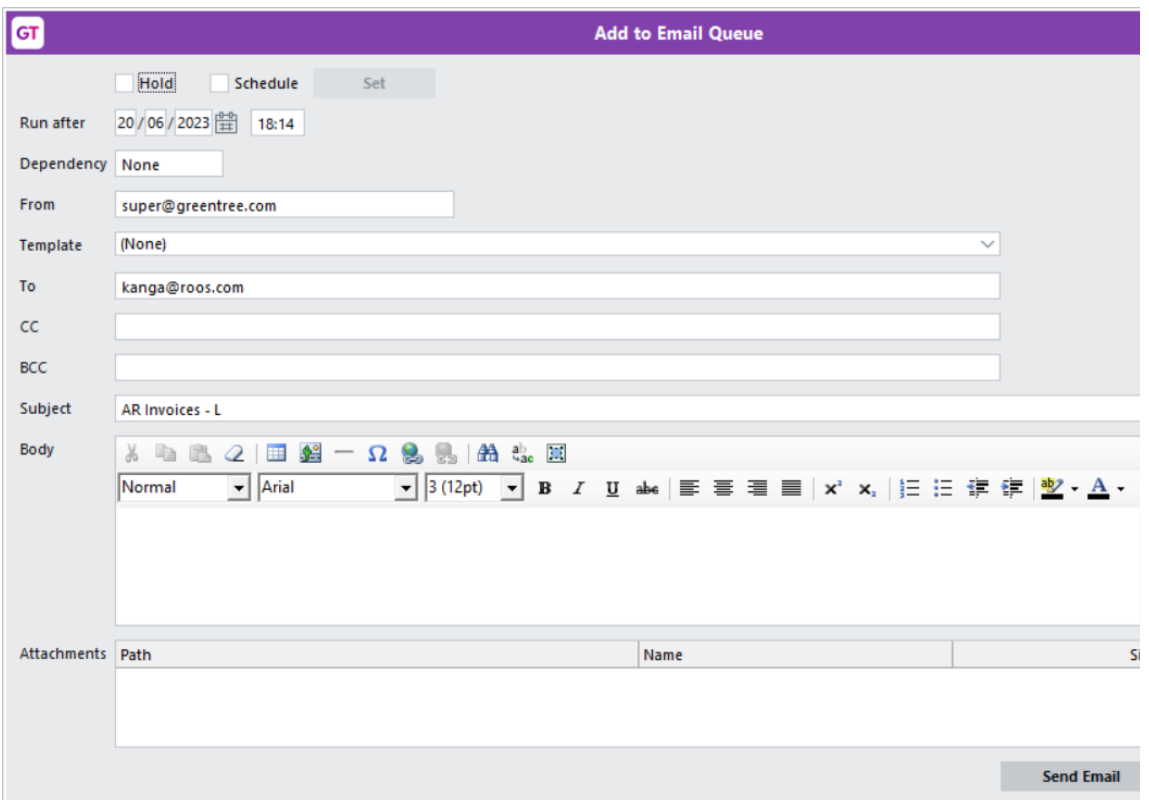

#### **What templates are available?**

The available templates depend on how you get to the Add to Email Queue form.

If you get there from a form where output to email is available, then you can choose from transaction and Masterfile templates. These templates allow the email to be automatically filled with details about the transaction or document.

If you get there by selecting Auto email or Auto email/print on the Print Report form, then you can only choose from Masterfile templates. This is because the email you send might have multiple attachments, so individual transaction details wouldn't be applicable.

If you select **Email** as the output from a hardcoded or softcoded report, the templates are based on a class of Company.

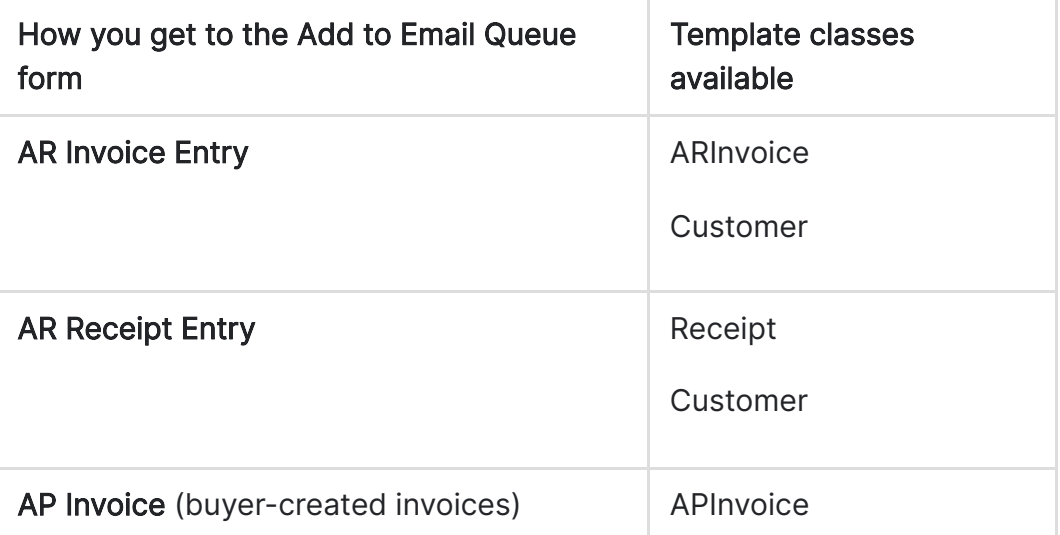

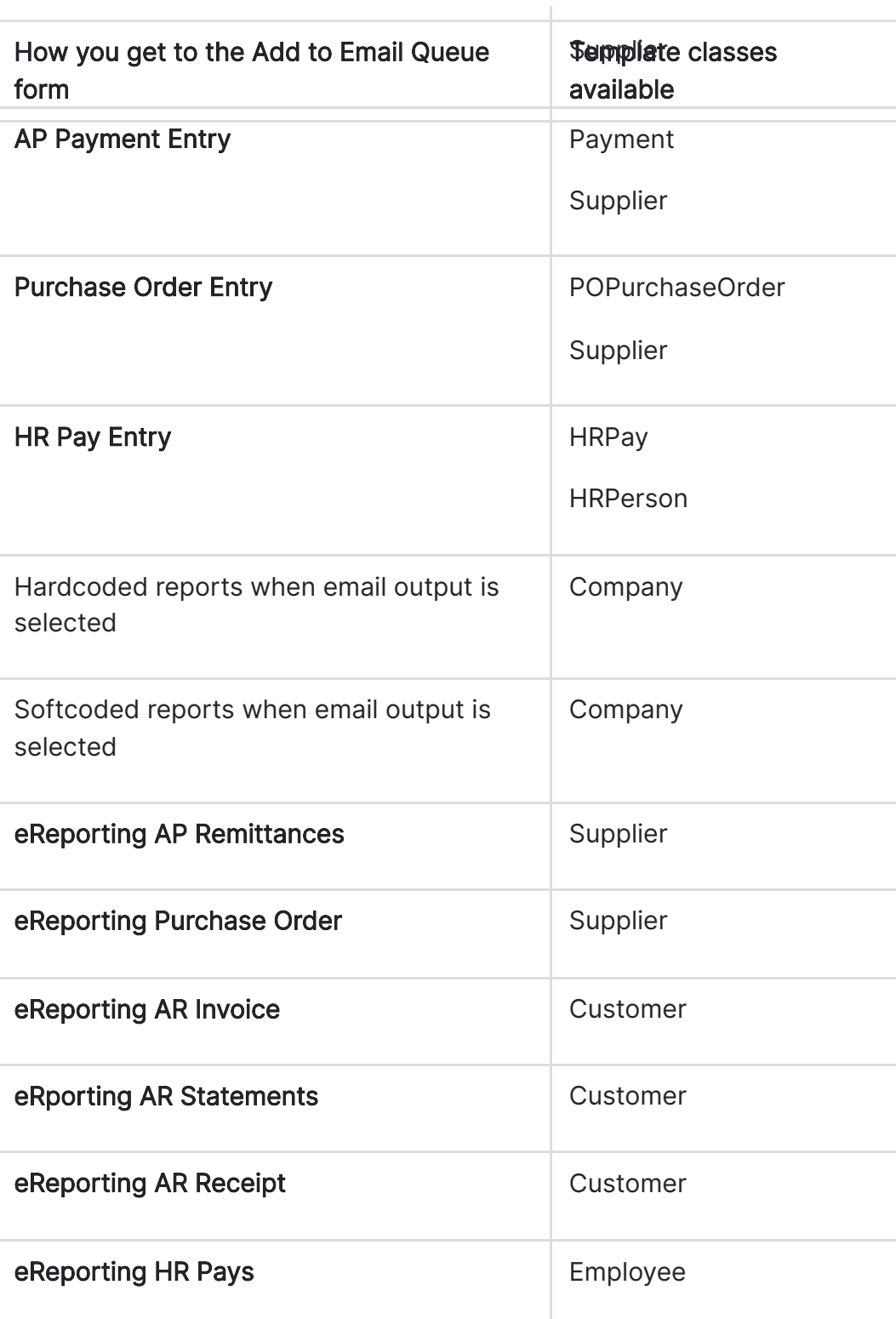

# Writing off job costs in bulk

You can now write off the costs for multiple jobs at the same time by using the new Bulk Write-off Job Costs form. This saves you the hassle of having to write off costs by recalling each job one by one. Open the new form by going to Process > Job Cost > Bulk Write-off Job Costs.

You can also use the form to undo write-offs.

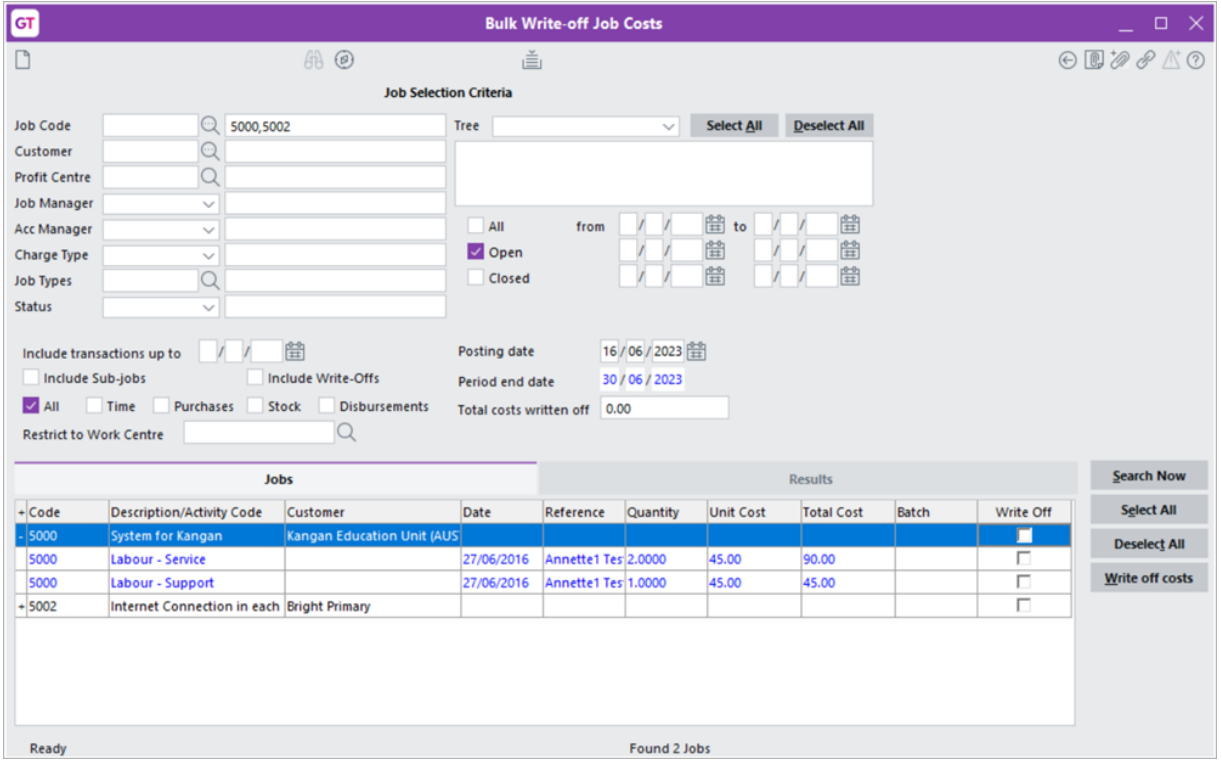

#### To write off job costs in bulk

1. Choose which jobs to view by completing fields in the Job Selection Criteria section.

For example, you can select a profit centre or charge type combination. Or, you can search by transaction by using the **Include** transactions up to field and selecting the types of transactions you want to include.

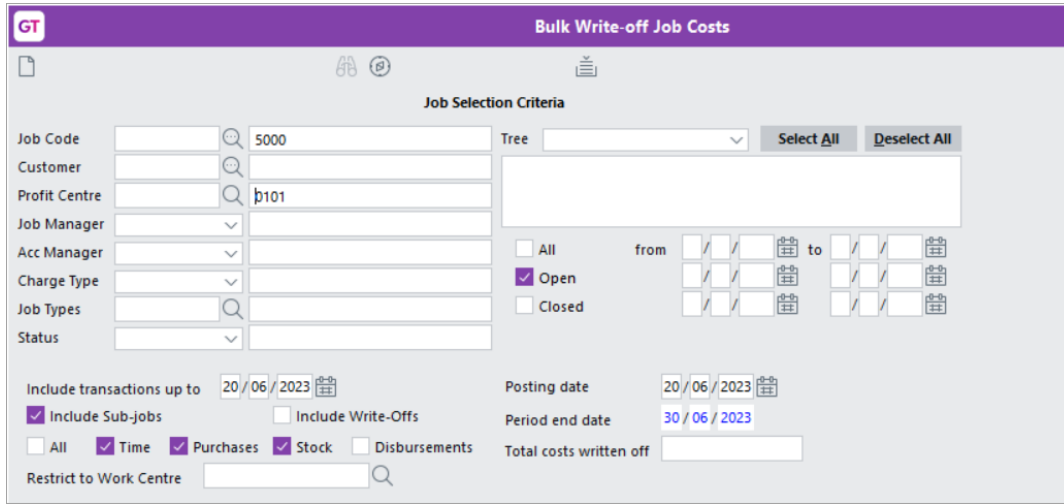

2. On the right of the form, click Search Now. Jobs that meet your criteria are listed in the Jobs tab.

You can view a job's individual costs by clicking the plus icon for a row.

7/4/23, 10:29 AM 2023.2 Release Notes - Greentree - MYOB Help Centre

3. In the Write Off column, select the costs you want to write off.

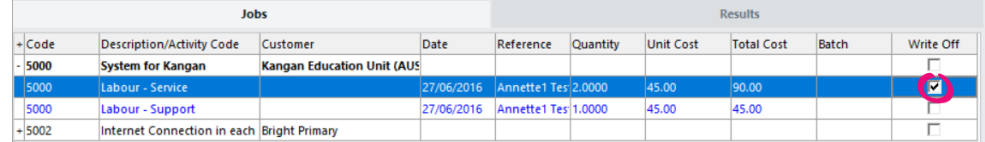

4. On the right of the form, click Write off job costs.

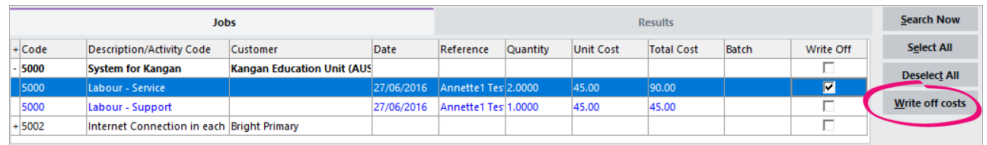

5. The Confirm Write-off message warns you that you are about to write off a cost. Click OK.

After confirming, the written-off costs are listed in the Results tab.

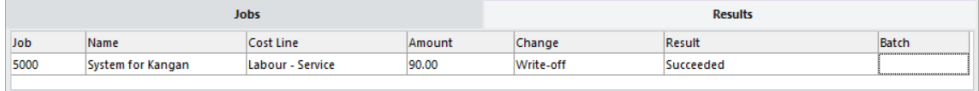

#### To undo a write-off

- 1. In the Job Selection Criteria section, select the Job Code with the written off costs you want to undo.
- 2. Select the Include Write-Offs checkbox.

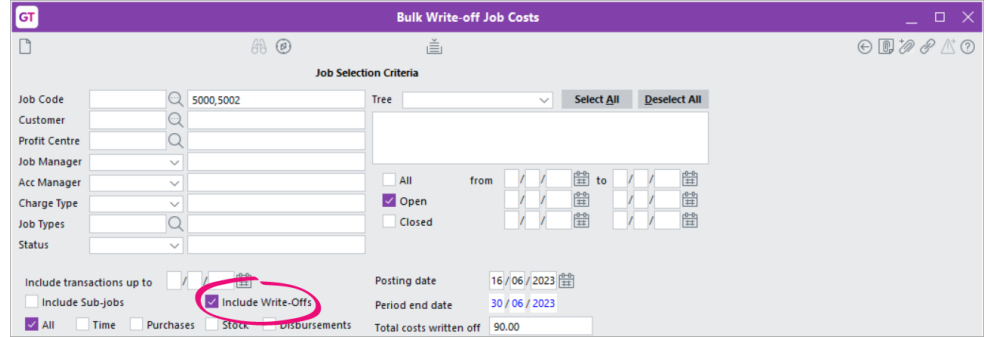

- 3. On the right of the form, click Search Now.
- 4. In the Jobs tab, deselect the Write Off checkbox for the written off cost you want to undo.
- 5. On the right of the form, click Write off costs.
- 6. The Confirm Write-off message warns you that you are about to undo a write off. Click OK. After confirming, the undone write-off is listed in the Results tab.

# Packman changes (MYOB Partners only)

- Debug packages now have minimum and maximum version number requirements. To be able to apply a debug package, your version of Greentree has to be within the requirements. For example, if a debug package has a minimum requirement of 2022.1 and a maximum of 2022.3, you can deploy it to your system on version 2022.2, but not to your system on version 2021.4.
- Packman now optimises Greentree Browser screens faster when packages are being finalised.

# Other improvements

• The Main tab of the Supplier Maintenance form now displays a total value for purchase orders. Clicking the total value also opens the PO Enquiry form for the outstanding purchase order.

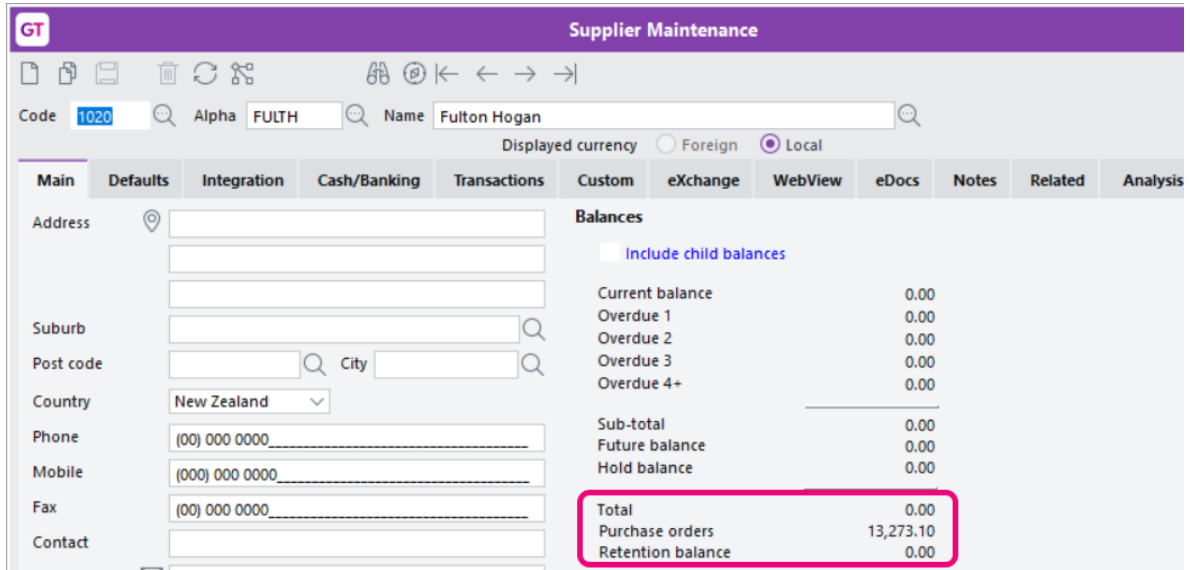

Workflow desks that contain AP or AR Aging panels now load faster. This also resolves the support issue with an ID of 00012229.

This improvement requires the Jade server .INI file to contain this setting: [JadeServer] AllowKeyPathsWithoutInverses=true Although this setting will already be in the JadeClient section, it also needs to be in the JadeServer section. Without this setting, the AR Ageing workflow tile will raise an exception if a customer needs to build period summaries.

To help prevent mistakes when submitting Single Touch Payroll (STP) reports, Greentree now checks the Total Tax Offset Amount field on the HR Employee Maintenance form, making sure that there are no decimal values. Greentree also checks certain other fields to make sure there are no negative values.

• This release adds a new system script: System - Extract email settings. If you're having issues with emailing, you can use this script to output all email settings to a file, making it easier for Greentree support to diagnose the issue.

# Greentree API updates

This release includes updates to the Greentree API. For a list of what's changed and what's been fixed, see the 2023.2 API [release](https://help.myob.com/wiki/display/gtr/API+Release+Versions#expand-20232) notes.

# Resolved issues

## Greentree Desktop

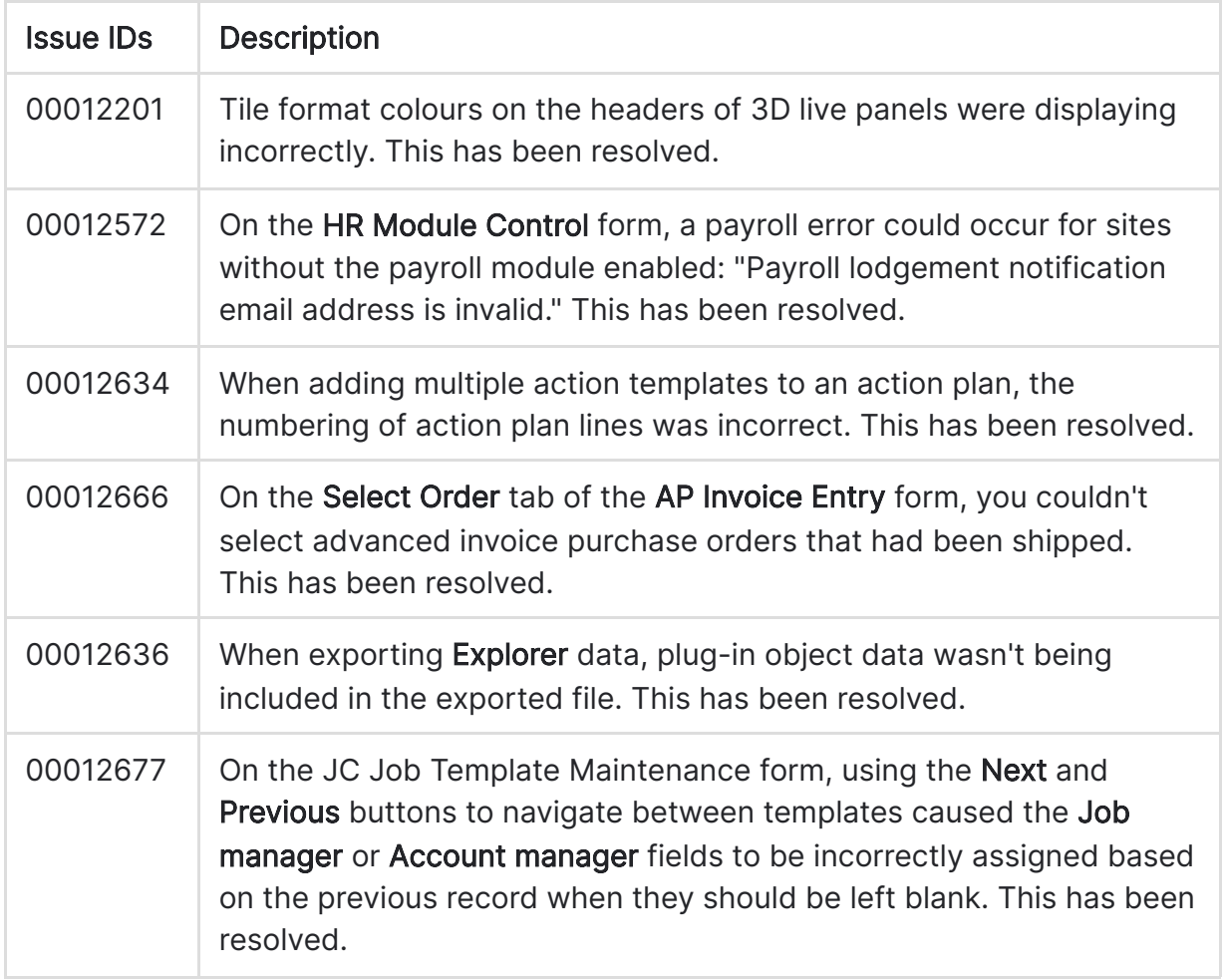

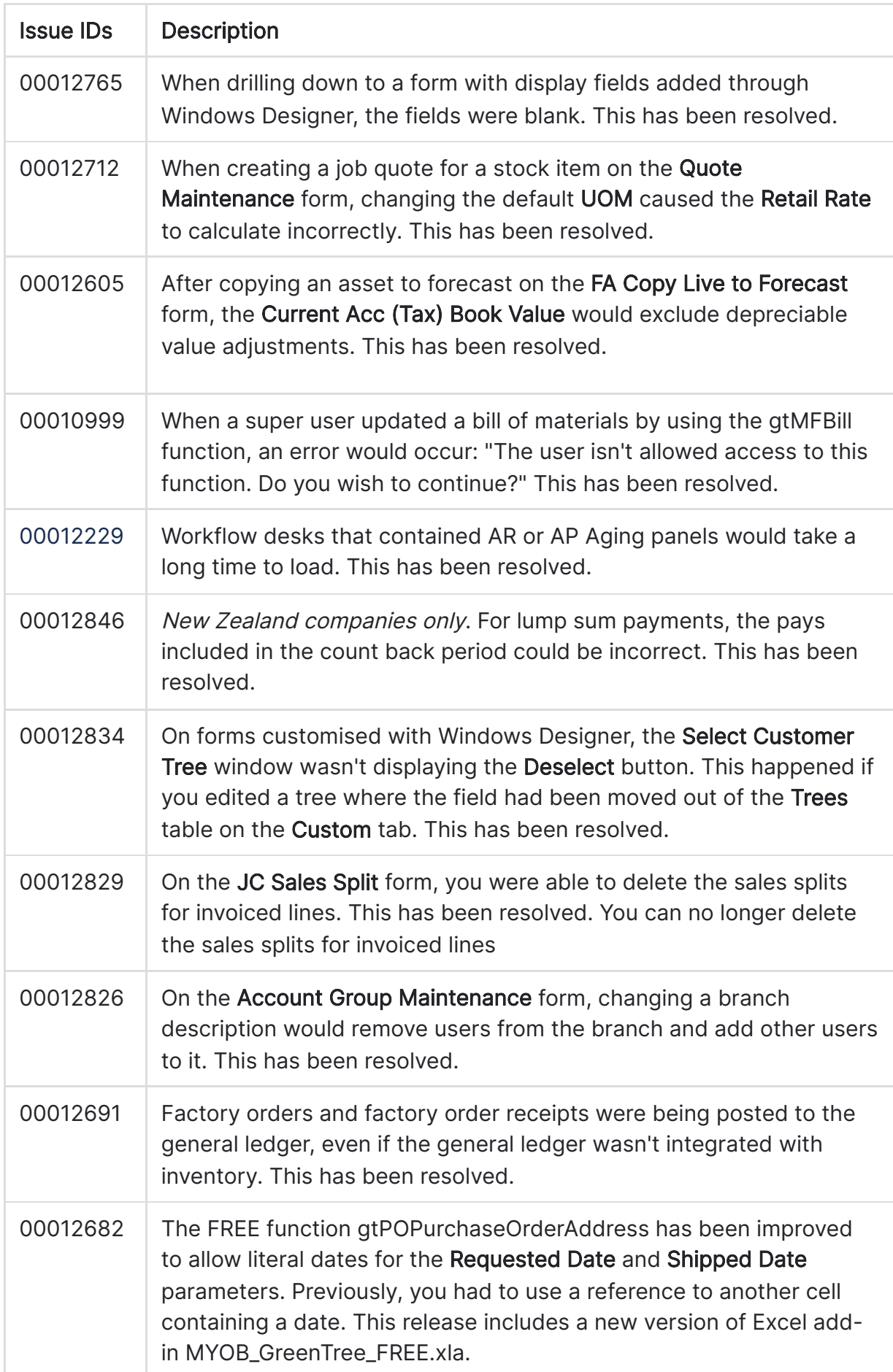

# Greentree Browser

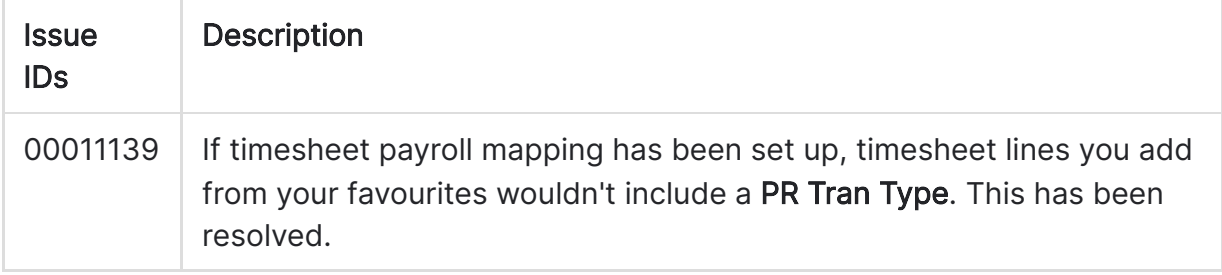

## **WebView**

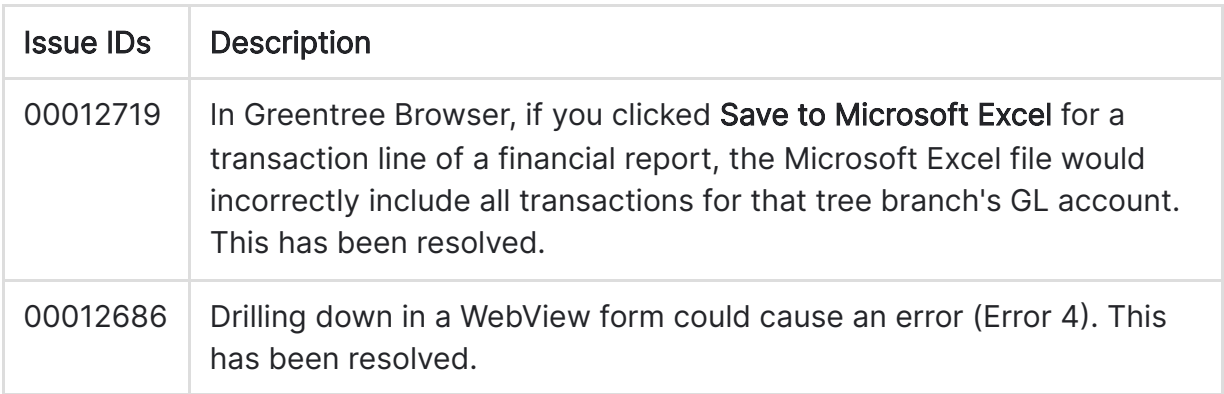

### eDocs

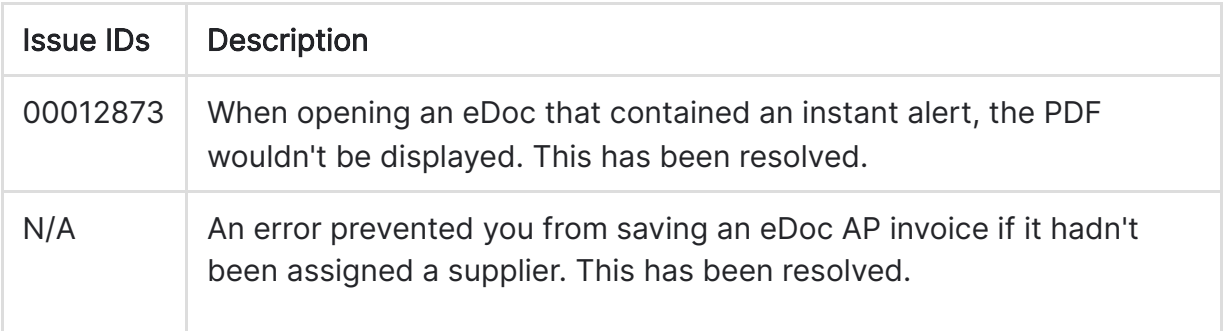